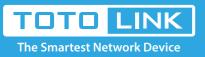

# A3002RU repeater setting

# It is suitable for : A702R, A850, A3002RU

# **Application introduction:**

Solution about how to set repeater mode on TOTOLINK products.

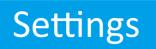

# STEP-1: Enter the setup interface

Connect your computer to the router by cable or wireless, then login the router by entering http://192.168.0.1

into the address bar of your browser.

| $\left(\leftarrow\right)$ | $\rightarrow$ | G |  | Q | 192.16 | 8.0.1 |  |  |  |  |  | $\rightarrow$ |
|---------------------------|---------------|---|--|---|--------|-------|--|--|--|--|--|---------------|
|                           |               |   |  |   |        |       |  |  |  |  |  |               |

#### Note:

The default access address varies depending on the actual situation. Please find it on the bottom label of the product.

# STEP-2:

User Name and Password are required, by default both are **admin** in lowercase letter. Click **LOGIN**.

|           | •     | orget Passwo |
|-----------|-------|--------------|
| User Name | admin |              |
| Password  | ••••• |              |

# STEP-3:

Please go to **Operation Mode ->Repteater Mode->wlan 2.4GHz or wlan 5GHz** then Click **Apply.** 

| TOTO LIN<br>The Smartest Network D |  |  | The Smartest Net | work Devi | ce   |
|------------------------------------|--|--|------------------|-----------|------|
|                                    |  |  | Easy Setup       | Reboot    | Help |
|                                    |  |  |                  |           |      |

|   | Operation Mode     |                                                                                                    |  |  |  |  |  |  |
|---|--------------------|----------------------------------------------------------------------------------------------------|--|--|--|--|--|--|
| ) |                    | Operation Mode Help                                                                                                    |  |  |  |  |  |  |
| + | O Router Mode      | In this mode, the device is supposed to connect to the internet via ADSL/Cable modem.<br>The WAN type can be setup on WAN page, including PPPOE, DHCP Client, PPTP Client,<br>L2TP Client and Static IP. |  |  |  |  |  |  |
| + |                    |                                                                                                    |  |  |  |  |  |  |
| ٠ | Repeater(Extender) | This mode extends your existing wireless network to wider coverage. You can access<br>the the Internet by wireless or wired connection to the device                                                     |  |  |  |  |  |  |
| + | O AP Mode          | Combine two local networks via wireless connection. You can only connect to the device<br>by cable.                                                                                                    |  |  |  |  |  |  |
|   | O WISP Mode        | In this mode, the device connect to WISP Station wirelessly through PPPOE/DHCP<br>Clien/PPTP Client/L2TP Client/Static IP WAN types. You are able to share Internet via                                  |  |  |  |  |  |  |
| ٠ |                    | local wireless and wired network                                                                                                    |  |  |  |  |  |  |
|   |                    | WAN Interface wan 2.4GHz v                                                                                                    |  |  |  |  |  |  |
| ٠ | 4 Apply/Next>>     | wlan 2.4GHz                                                                                                    |  |  |  |  |  |  |
|   | *<br>*<br>*        |                                                                                                    |  |  |  |  |  |  |

# STEP-4:

Firstly select Scan, then select host router's SSID and input Password of the host router's SSID, then select Change SSID and Possword to input SSID and Possword you want to fill in, then Click Next.

|     | TOTO            |   | ]                           |                   |              |      |                        |        |        | The | Smartest Netv | work Dev | ice  |
|-----|-----------------|---|-----------------------------|-------------------|--------------|------|------------------------|--------|--------|-----|---------------|----------|------|
|     |                 |   |                             |                   |              |      |                        |        |        |     | Easy Setup    | Reboot   | Help |
| Ψ   | Status          |   | Wireless Repeater           |                   |              |      |                        |        |        |     |               |          |      |
| 5   | Operation Mode  |   | Repeater SSID               | тот               | OLINK_2.4GHz |      |                        |        |        |     |               |          |      |
| €   | Network         | + | Password                    | 3 000             | 00000        |      | 7                      |        |        |     |               |          |      |
|     | Pv6 Network     | + | Change SSID and Password    | 4 🗹               |              |      | _                      |        |        |     |               |          |      |
| (ķ  | Wireless 5GHz   | ٠ | Network Name(SSID)          | тот               | OLINK        |      |                        |        |        |     |               |          |      |
| (); | Wireless 2.4GHz | + | Password                    | <b>5</b><br>123   | 45678        |      | (length range is 8-63) |        |        |     |               |          |      |
| *   | QoS             |   | < <back next="">&gt;</back> | 6                 |              |      | _                      |        |        |     |               |          |      |
| â   | Firewall        | • |                             |                   |              |      |                        |        | 1 Scan |     |               |          |      |
| 3   | USB Share       |   |                             | 1                 | 1            |      |                        |        |        |     |               |          |      |
| 0   | System          | + | SSID                        | BSSID             | Channel      | Туре | Encrypt                | Signal | Select |     |               |          |      |
|     |                 |   | TOTOLINK_2.4GHz             | 78:44:76:c9:b3:7c | 7 (B+G+N)    | AP   | WPA-PSK/WPA2-PSK       | 82     | ۲      |     |               |          |      |
|     |                 |   | qwer                        | 64:e5:99:51:3f:20 | 6 (B+G+N)    | AP   | WPA-PSK/WPA2-PSK       | 62     | 0      |     |               |          |      |
|     |                 |   | TOTOTLINK_Test_TP           | 64:09:80:44:1f:95 | 2 (B+G+N)    | AP   | WPA-PSK/WPA2-PSK       | 62     | 0      |     |               |          |      |
|     |                 |   | 龙虾                          | 88:36:6c:82:a6:d8 | 11 -75-      | AP   | WPA-PSK/WPA2-PSK       | 58     | 0      |     |               |          |      |
|     |                 |   | Beautiful                   | 88:36:6c:88:ff:80 | 1 -75-       | AP   | WPA-PSK/WPA2-PSK       | 50     | 0      |     |               |          |      |
|     |                 |   | iptime001                   | 90:9f:33:d3:76:9e | 11 (B+G+N)   | AP   | WPA2-PSK               | 50     | 0      |     |               |          |      |
|     |                 |   | hp123456789                 | 88:36:6c:ff:ff:fc | 3 (B+G+N)    | AP   | WPA2-PSK               | 50     | 0      |     |               |          |      |
|     |                 |   | MERCURY_1B1F                | bc:5f:f6:1d:1b:1f | 7 -75-       | AP   | no                     | 50     | 0      |     |               |          |      |
|     |                 |   |                             |                   |              |      |                        |        |        |     |               |          |      |

# STEP-5:

Then you can change **Repeater SSID in 5GHz**. As below steps input **SSID and Possword** you want to fill in to 5GHz, then Click **Connect**.

| TOTO LIN<br>The Smartest Network Dev |                                                     |                                                   | The Smartest Network Device |
|--------------------------------------|-----------------------------------------------------|---------------------------------------------------|-----------------------------|
|                                      |                                                     |                                                   | Reboot Help                 |
| 💬 Status                             | Basic Settings                                      |                                                   |                             |
| 🗗 Operation Mode                     | Basic Settings                                      | Enabled ~                                         |                             |
| Network +                            | SSID                                                | TOTOLINK_A3002RU_5G                               |                             |
| IPv6 Network +                       | Broadcast SSID                                      | Enabled V                                         |                             |
| Wireless 5GHz +                      | Encryption                                          | WPA-Mixed                                         |                             |
| Wireless 2.4GHz +                    | Limit Client AP(3-64)                               | 64                                                |                             |
| USB Share                            | Download:                                           | 0 Mbps (0:Unlimit)                                |                             |
| 🔅 System 🔸                           | Upload:                                             | 0 Mbps (0:Unlimit)                                |                             |
|                                      | Authentication Mode                                 | O Enterprise (RADIUS)   Personal (Pre-Shared Key) |                             |
|                                      | WPA Cipher Suite                                    | TKIP MAES                                         |                             |
|                                      | Pre-Shared Key Format                               | Passphrase $\checkmark$                           |                             |
|                                      | Pre-Shared Key                                      | 0000000                                           |                             |
|                                      | < <back connect<="" th=""><th></th><th></th></back> |                                                   |                             |

# PS:

After completing the above operation, please re-connect your SSID after 1 minute or so.if the Internet is available it means that the settings are successful. Otherwise, please re-set the settings again.